Computer Setup(F10) 유틸리티 설명서 – dc5800 모델 HP Compaq 비즈니스 PC

© Copyright 2008 Hewlett-Packard Development Company, L.P. 이 정보는 사전 통지 없이 변경될 수 있습니다.

Microsoft, Windows 및 Windows Vista 는 미 국 및/또는 기타 국가/지역에서 Microsoft Corporation 의 상표 또는 등록 상표입니다.

HP 제품 및 서비스에 대한 유일한 보증은 제 품 및 서비스와 함께 동봉된 보증서에 명시 되어 있습니다. 본 설명서에는 어떠한 추가 보증 내용도 들어 있지 않습니다. HP 는 본 설명서에 대한 기술상 또는 편집상의 오류나 누락에 대해 책임을 지지 않습니다.

본 설명서에 들어 있는 소유 정보는 저작권 법에 의해 보호를 받습니다. Hewlett-Packard Company 의 사전 서면 동의 없이 본 설명서의 어떠한 부분도 복사하거나, 재발 행하거나, 다른 언어로 번역할 수 없습니다.

Computer Setup(F10) 유틸리티 설명서

HP Compaq 비즈니스 PC

초판(2008 년 1 월)

문서 일련 번호: 460194-AD1

## 본 설명서 정보

본 설명서는 Computer Setup 사용 방법에 대해 설명합니다. 이 도구는 새 하드웨어를 설치하거나 유 지 관리할 때 컴퓨터의 기본 설정값을 재구성하고 수정하는 데 사용됩니다.

경고! 지시 사항을 따르지 않으면 부상을 당하거나 생명을 잃을 수 있습니다.

주의: 지시 사항을 따르지 않으면 장비가 손상되거나 정보가 유실될 수 있습니다.

주: 이런 텍스트는 중요한 추가 정보를 제공합니다.

# **목차**

## **Computer Setup(F10) 유틸리티**

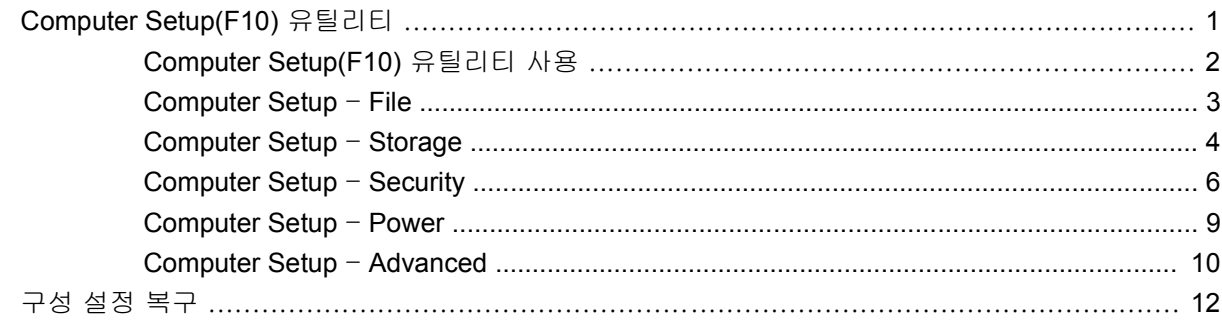

# <span id="page-6-0"></span>**Computer Setup(F10)** 유틸리티

# **Computer Setup(F10)** 유틸리티

Computer Setup(F10) 유틸리티를 사용하여 다음을 수행할 수 있습니다.

- 출하 시의 기본 설정을 변경합니다.
- 시스템 날짜와 시간을 설정합니다.
- 프로세서, 그래픽, 메모리, 오디오, 저장, 통신 및 입력 장치 등에 대한 시스템 구성을 설정, 검토, 변경 또는 확인합니다.
- 하드 드라이브, 디스켓 드라이브, 광 드라이브 또는 USB 플래시 미디어 장치와 같은 부팅 장치의 부팅 순서를 수정합니다.
- 빠른 부팅(Quick boot)을 활성화합니다. 이것은 정식 부팅(Full Boot)보다는 빠르지만 정식 부팅이 진행되는 동안 모든 진단 테스트를 실행하지 않습니다. 시스템을 다음과 같이 설정할 수 있습니 다.
	- ❑ 항상 빠른 부팅(기본값)
	- ❑ 정기적으로 정식 부팅(1~30 일 범위) 또는
	- ❑ 항상 정식 부팅
- Post Messages Enabled 또는 Post Messages Disabled 를 선택하여 POST(파워온 자체 테스트) 메시지의 표시 상태를 변경합니다. Post Messages Disabled 를 설정하면 메모리 카운트, 제품 이 름 및 기타 오류 메시지가 아닌 텍스트 메시지와 같은 POST 메시지가 나타나지 않도록 합니다. POST 오류가 발생하면 선택된 모드에 관계없이 오류가 나타납니다. POST 중 수동으로 Post Messages Enabled 모드로 전환하려면 F1 - F12 키를 제외하고 아무 키나 누릅니다.
- 시스템을 켜거나 다시 시작할 때마다 텍스트로 표시되는 Ownership Tag 를 설정합니다.
- 자산 태그, 즉 회사에서 이 컴퓨터에 할당한 자산 ID 번호를 입력합니다.
- 시스템을 재시작(웜 부팅)하거나 전원이 켜져 있는 동안 파워온 암호 프롬프트를 활성화합니다.
- Computer Setup(F10) 유틸리티로의 액세스 및 이 단원에서 설명한 설정을 조절하는 설정 암호를 설정합니다.
- 직렬, USB 또는 병렬 포트, 오디오 또는 내장 NIC 를 포함한 내장 I/O 기능의 보안이 설정된 경우 보안을 해제해야 사용할 수 있습니다.
- 이동식 미디어 부팅 기능을 활성화/비활성화합니다.
- 하드웨어에서 지원하는 경우 레거시 디스켓 쓰기 기능을 활성화/비활성화합니다.
- <span id="page-7-0"></span>● POST(파워온 자체 테스트) 시 감지되지만 자동으로 수정되지 않는 시스템 구성 오류를 해결합니 다.
- 시스템 구성 정보를 디스켓에 저장하고 하나 이상의 컴퓨터에서 복원하여 시스템 설정을 복제합 니다.
- 드라이브에서 지원되는 경우 지정한 ATA 하드 드라이브에서 자체 테스트를 실행합니다.
- 드라이브에서 지원되는 경우 DriveLock Security 를 활성화/비활성화합니다.

### **Computer Setup(F10)** 유틸리티 사용

Computer Setup 은 컴퓨터를 켜거나 재시작할 때에만 액세스할 수 있습니다. Computer Setup 유틸리 티 메뉴에 액세스하려면 다음을 수행하십시오.

- **1.** 컴퓨터를 켜거나 다시 시작합니다. Microsoft Windows 의 경우, 시작 > 시스템 종료 > 다시 시작을 누릅니다.
- **2.** 컴퓨터를 켜는 즉시 모니터 표시등이 녹색으로 켜졌을 때 F10 키를 눌러 Computer Setup 으로 들 어갑니다. 필요한 경우 Enter 키를 눌러 제목 화면을 생략하십시오.
- 주: 적절한 시점에 F10 키를 누르지 않으면 컴퓨터를 다시 시작한 다음 모니터 표시등이 켜졌을 때 F10 키를 눌러야 유틸리티에 액세스할 수 있습니다.
- **3.** 목록에서 원하는 언어를 선택한 후 Enter 키를 누릅니다.
- **4.** Computer Setup 유틸리티 메뉴에 File, Storage, Security, Power 및 Advanced 와 같은 다섯 가지 옵션이 나타납니다.
- **5.** 왼쪽과 오른쪽 화살표 키를 사용하여 적당한 제목을 선택합니다. 위쪽/아래쪽 화살표 키를 사용하 여 원하는 옵션을 선택한 다음 Enter 키를 누릅니다. Computer Setup 유틸리티 메뉴로 돌아가 려면 Esc 키를 누릅니다.
- **6.** 변경 사항을 적용하고 저장하려면 **File**(파일) > **Save Changes and Exit**(변경 사항 저장 후 종 료)를 선택합니다.
	- 변경 사항을 적용하지 않으려면 **Ignore Changes and Exit** 를 선택합니다.
	- 출하 시 설정 또는 이전에 저장된 기본 설정(일부 모델)으로 재설정하려면 **Apply Defaults and Exit** 를 선택합니다. 이 옵션은 원래의 출하 시 시스템 기본값으로 복원합니다.
- 주의: CMOS 가 손상될 수 있으므로 BIOS 에 Computer Setup(F10) 변경 사항을 저장하는 동안 컴퓨 터 전원을 끄지 마십시오. F10 Setup 화면을 종료한 후에 컴퓨터를 꺼야 안전합니다.

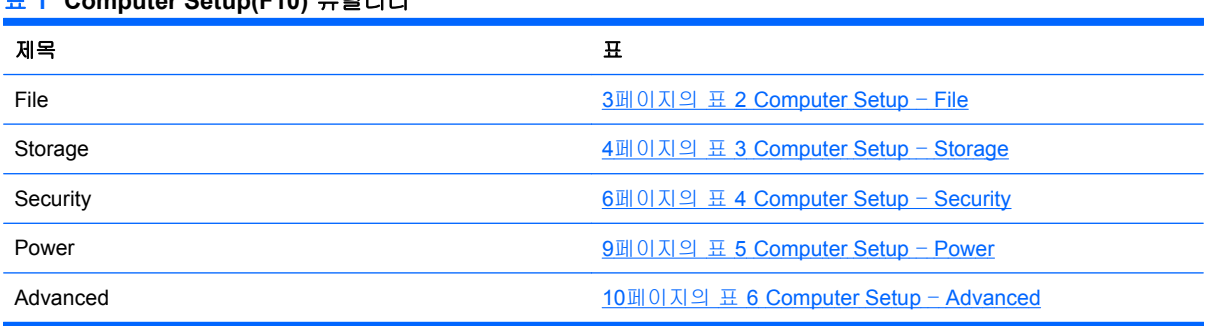

### 표 **1 Computer Setup(F10)** 유틸리티

# <span id="page-8-0"></span>**Computer Setup** – **File**

주: 특정 Computer Setup 옵션에 대한 지원 여부는 하드웨어 구성에 따라 다를 수 있습니다.

#### 표 **2 Computer Setup** – **File**

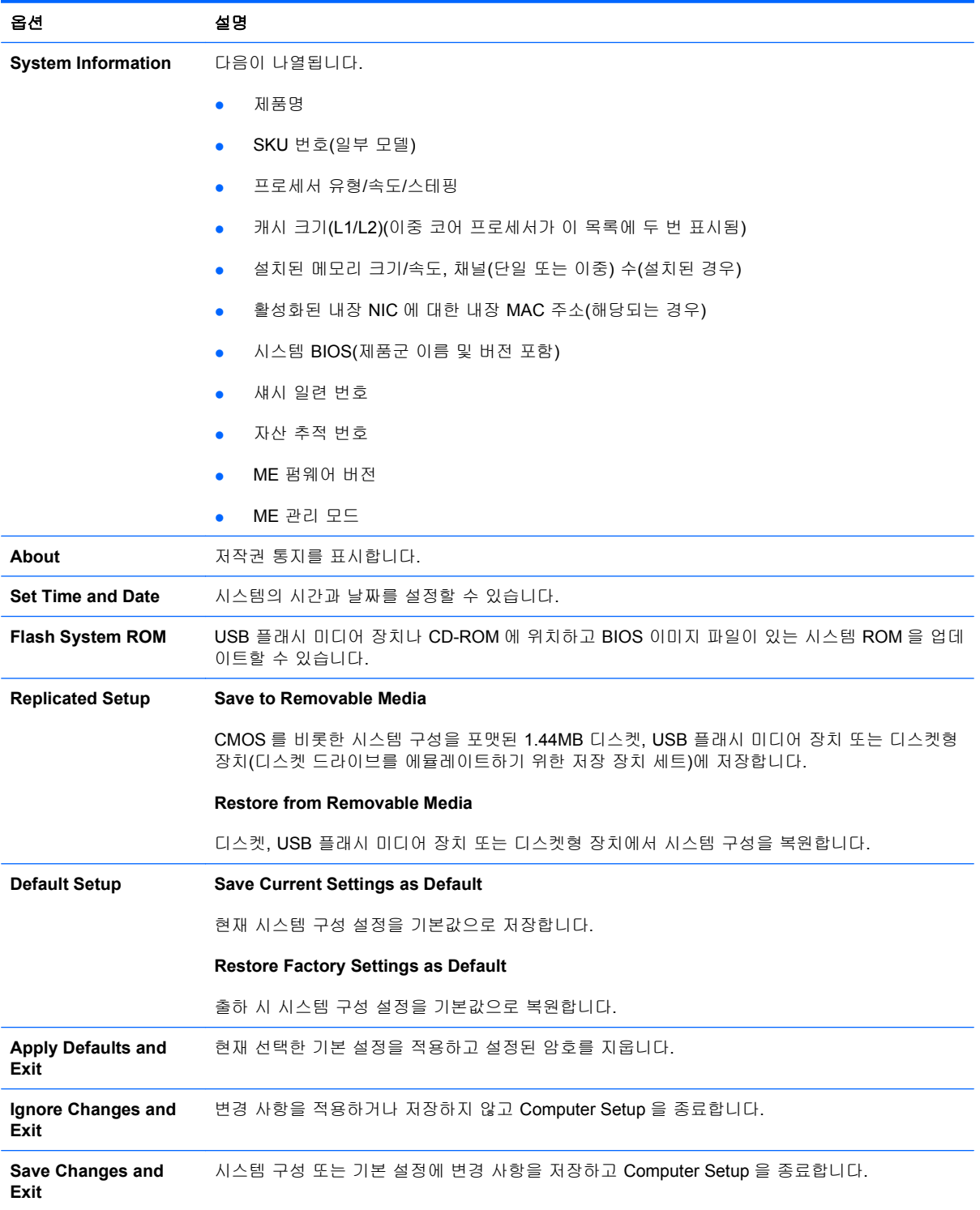

# <span id="page-9-0"></span>**Computer Setup** – **Storage**

주: 특정 Computer Setup 옵션에 대한 지원 여부는 하드웨어 구성에 따라 다를 수 있습니다.

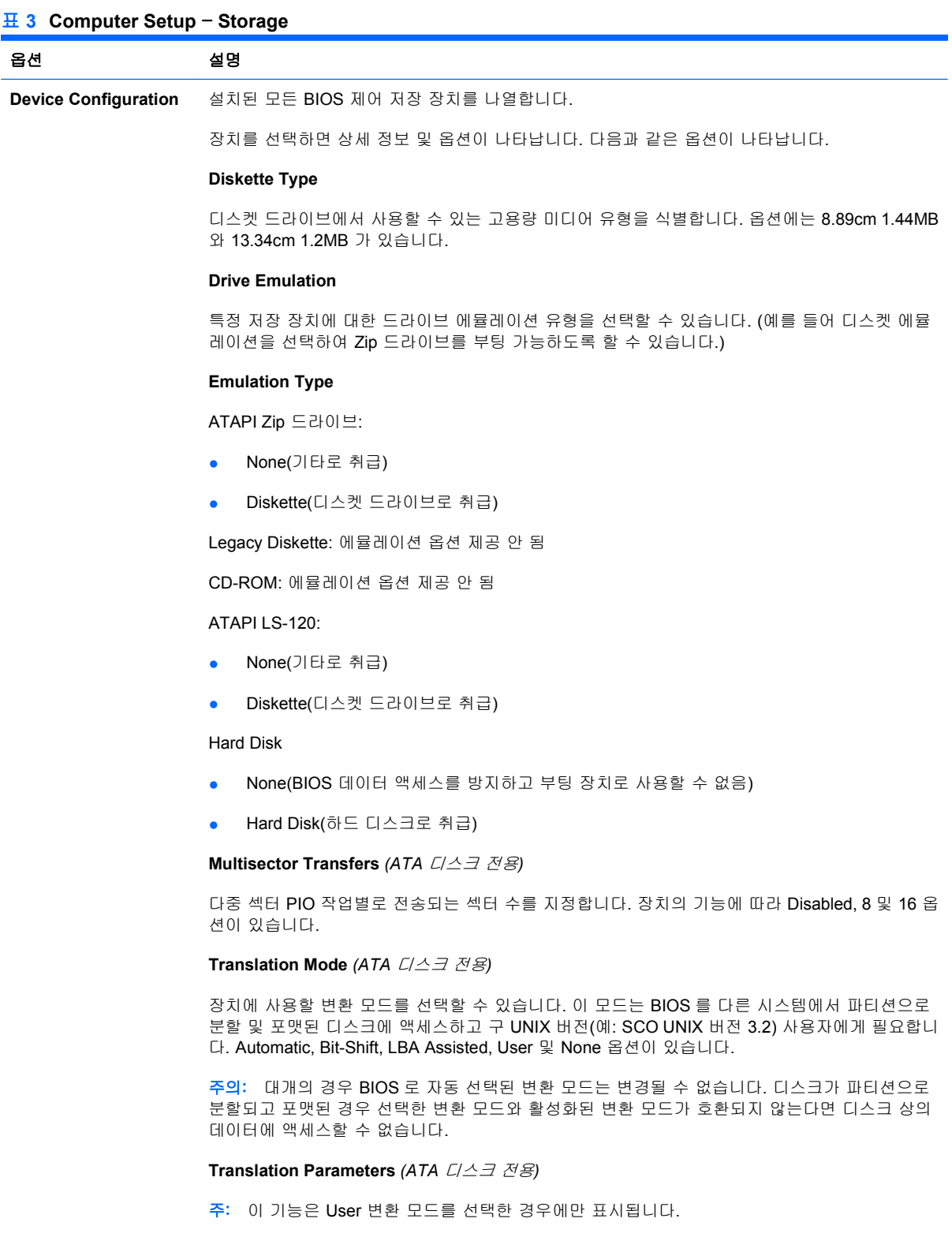

BIOS 로 사용되는 매개변수(논리적 실린더, 헤드 및 트랙 당 섹터)를 지정하여 운영체제 또는 응용 프로그램의 Disk I/O 요청을 하드 드라이브에서 인식할 수 있는 용어로 변환합니다. 논리적 실린더 는 1024 개를 초과할 수 없습니다. 헤드의 개수는 256 개를 초과할 수 없습니다. 트랙 당 섹터의 개 수는 63 개를 초과할 수 없습니다. 이러한 필드는 드라이브 변환 모드가 User 로 설정된 경우에만 볼 수 있으며 변경이 가능합니다.

#### **SATA Default Values**

ATA 장치의 다중 섹터 전송, 전송 모드 및 변환 모드에 대한 기본값을 지정할 수 있습니다.

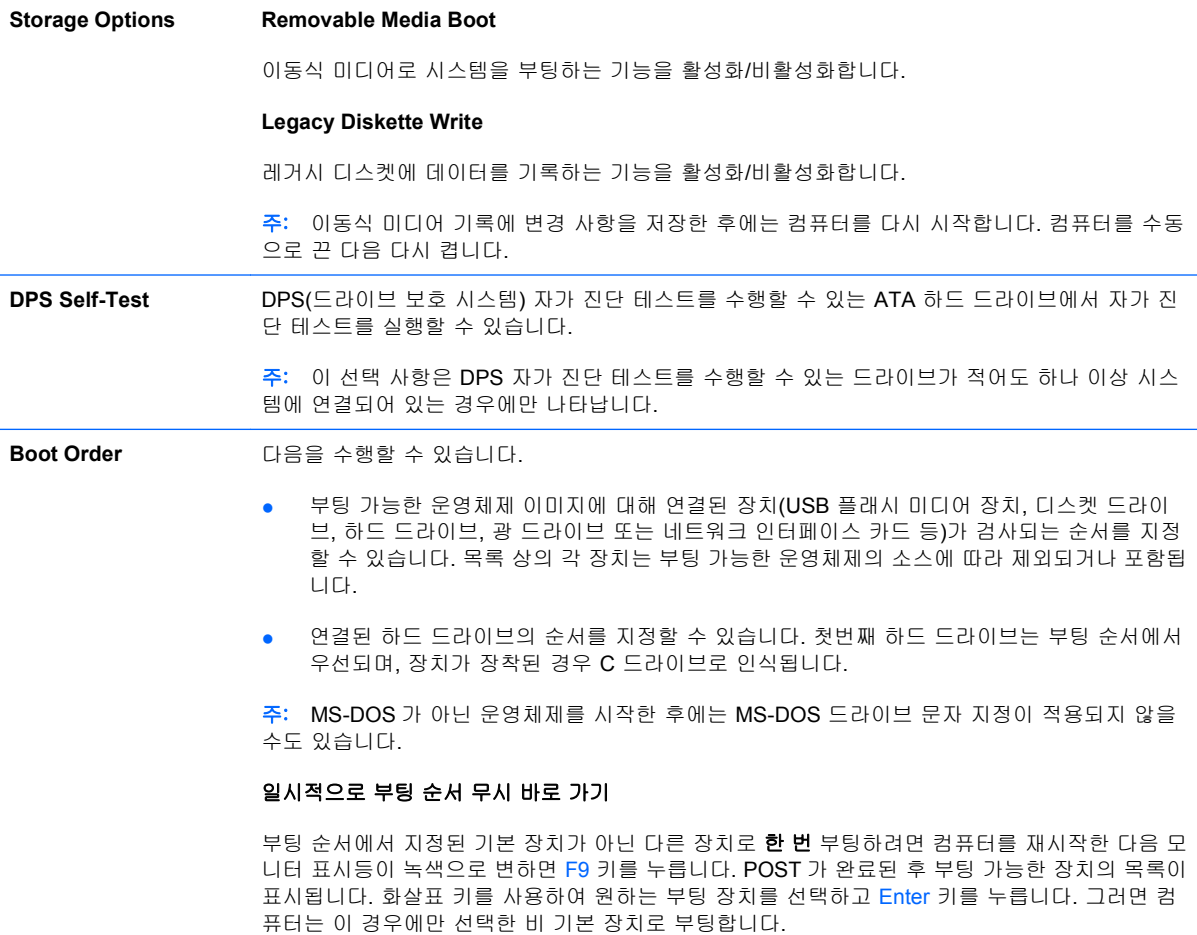

# <span id="page-11-0"></span>**Computer Setup** – **Security**

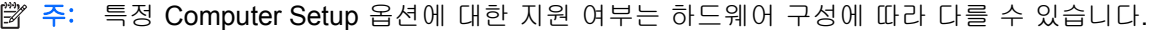

### 표 **4 Computer Setup** – **Security**

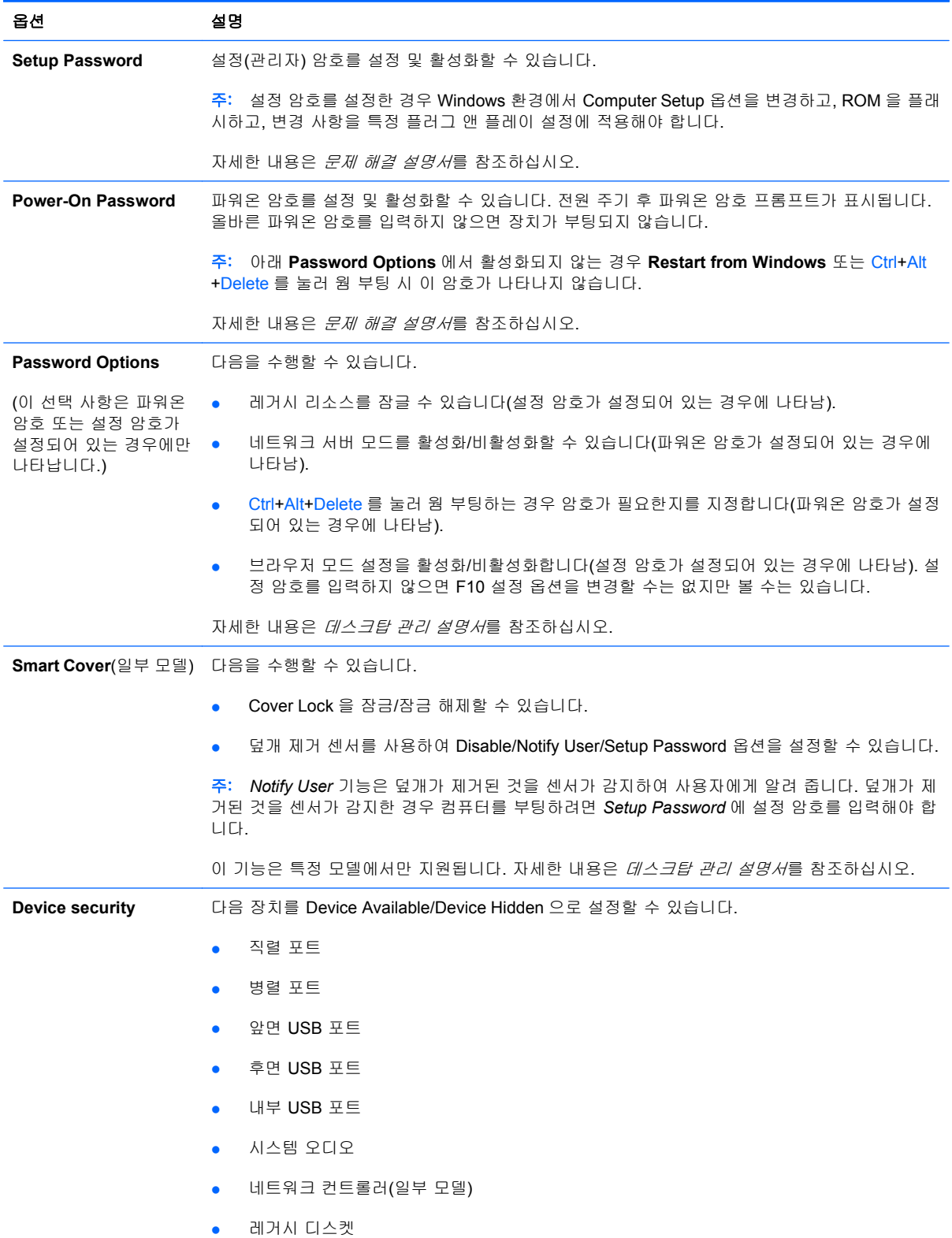

### 표 **4 Computer Setup** – **Security** (계속)

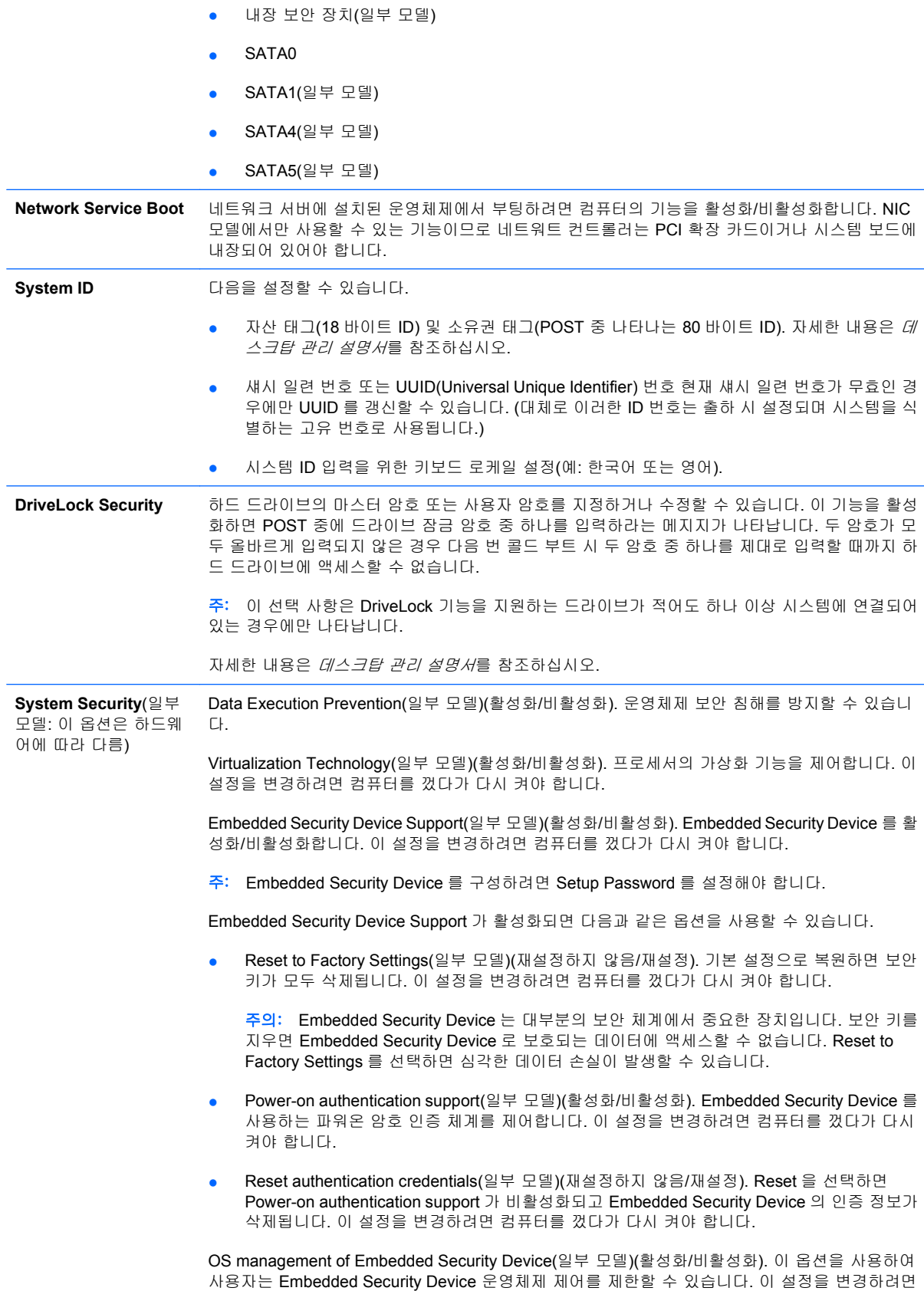

컴퓨터를 껐다가 다시 켜야 합니다. 이 옵션을 활성화하면 사용자는 Embedded Security Device OS 제어를 제한할 수 있습니다.

Reset of Embedded Security Device through OS(일부 모델)(활성화/비활성화). 이 옵션을 사 용하면 사용자는 Embedded Security Device 의 Reset to Factory Settings 를 요청하는 운영체 제 기능을 제한할 수 있습니다. 이 설정을 변경하려면 컴퓨터를 껐다가 다시 켜야 합니다.

주: 이 옵션을 활성화하려면 Setup Password 를 설정해야 합니다.

Smart Card BIOS Password Support(일부 모델)(활성화/비활성화). 사용자가 설정 암호와 파워온 암호 기능을 대신하여 사용할 스마트 카드를 활성화/비활성화할 수 있습니다. 이 옵션을 사용하 려면 ProtectTools®에 추가 초기화를 수행해야 합니다.

**Setup Security Level** 설정 암호를 몰라도 일반 사용자가 지정된 설정 암호를 변경할 수 있도록 제한된 액세스를 허용하 는 방법을 제공합니다.

> 이 기능을 사용하면 사용자가 시스템 설정을 확인하고 부차적인 옵션을 구성하는 동안 관리자의 핵 심 설정 옵션 변경을 방지하는 유연성을 제공합니다. 관리자는 Setup Security Level 메뉴를 통해 상황에 따라 개별 설정 옵션에 대한 액세스 권한을 지정할 수 있습니다. 기본적으로 모든 설정 옵 션에 설정 암호가 지정됩니다. 즉, 사용자가 옵션을 변경하려면 POST 동안 올바른 설정 암호를 입 력해야 합니다. 관리자는 개별 항목을 None 으로 설정할 수 있습니다. 즉, 잘못된 암호를 입력하여 설정에 액세스한 경우에도 사용자가 지정된 옵션을 변경할 수 있습니다. Power-On Password 가 활 성화된 경우 None 옵션이 Power-On Password 로 바뀝니다.

주: 설정 암호를 모르는 경우 설정을 입력하려면 Setup Browse Mode 를 활성화해야 합니다.

# <span id="page-14-0"></span>**Computer Setup** – **Power**

#### 표 **5 Computer Setup** – **Power**

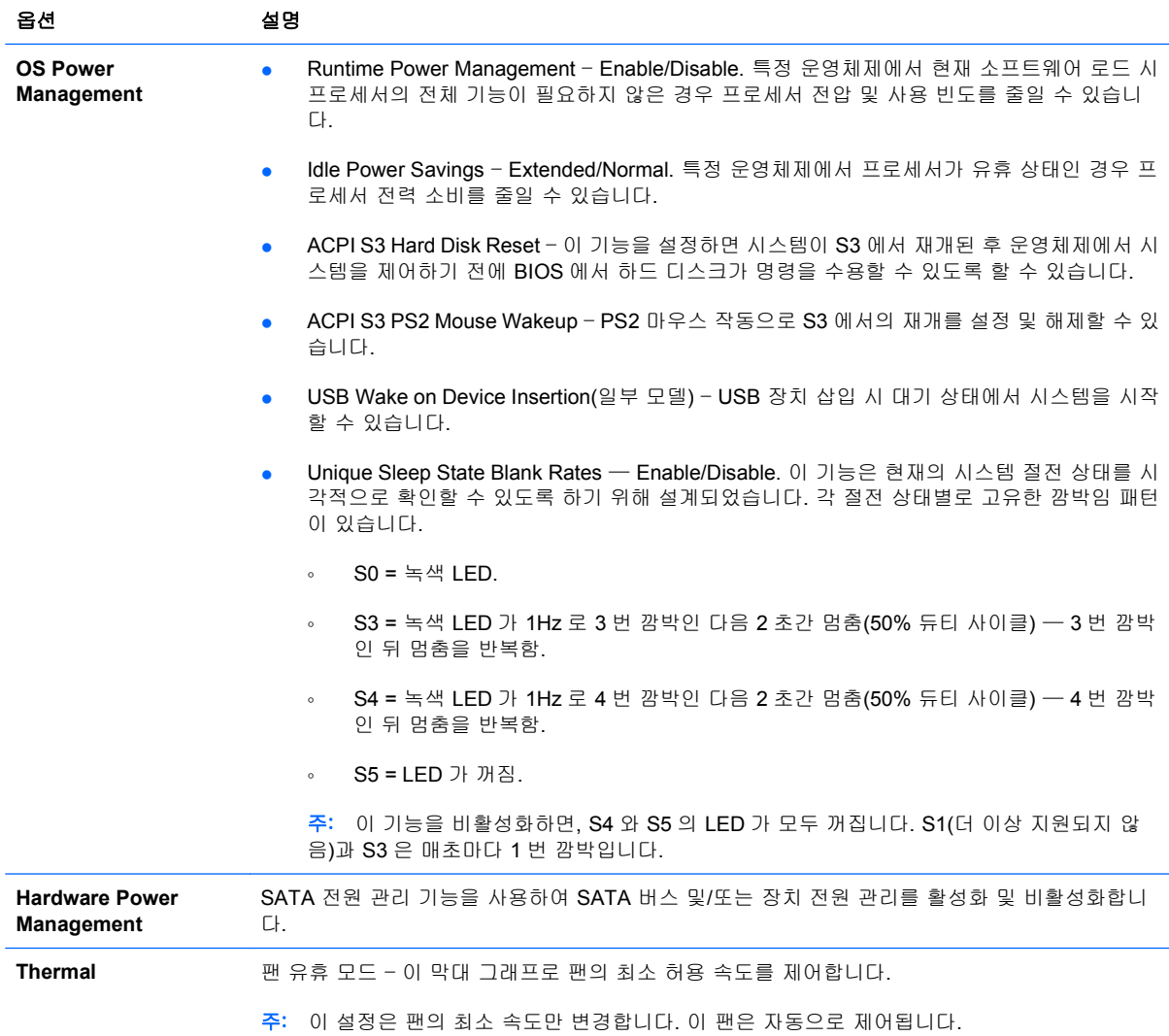

주: 특정 Computer Setup 옵션에 대한 지원 여부는 하드웨어 구성에 따라 다를 수 있습니다.

# <span id="page-15-0"></span>**Computer Setup** – **Advanced**

주: 특정 Computer Setup 옵션에 대한 지원 여부는 하드웨어 구성에 따라 다를 수 있습니다.

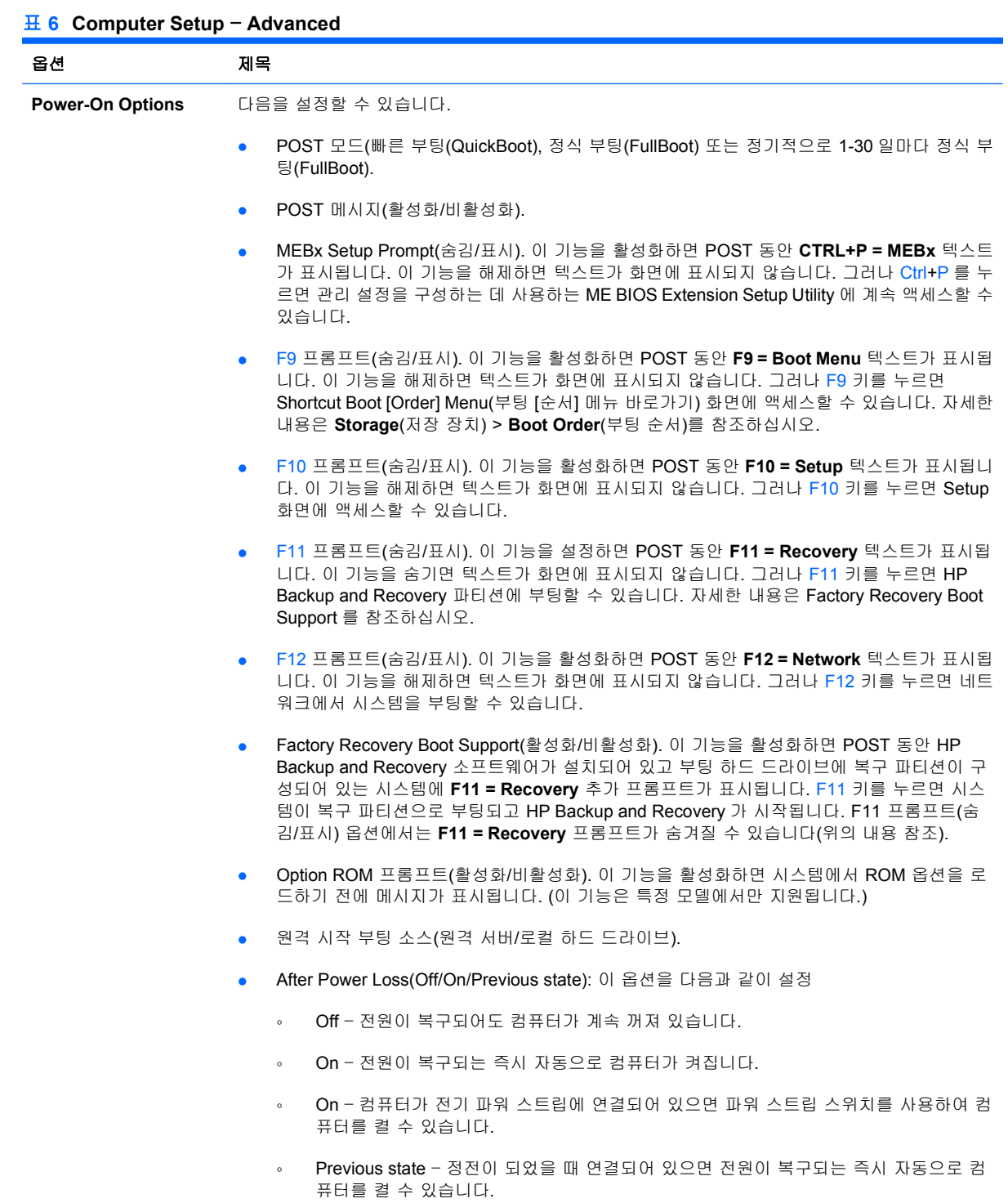

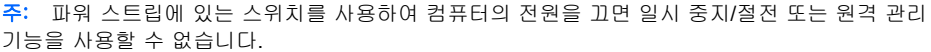

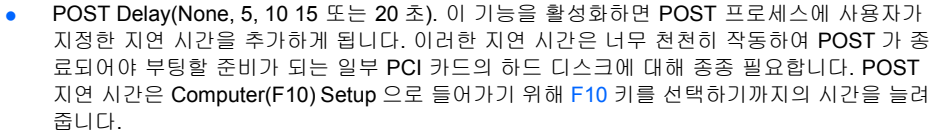

● Limit CPUID Maxium Value to 3 – 마이크로프로세서에서 보고하는 CPUID 기능 수를 제한합 니다. Windows NT 로 부팅하는 경우 이 기능을 활성화합니다.

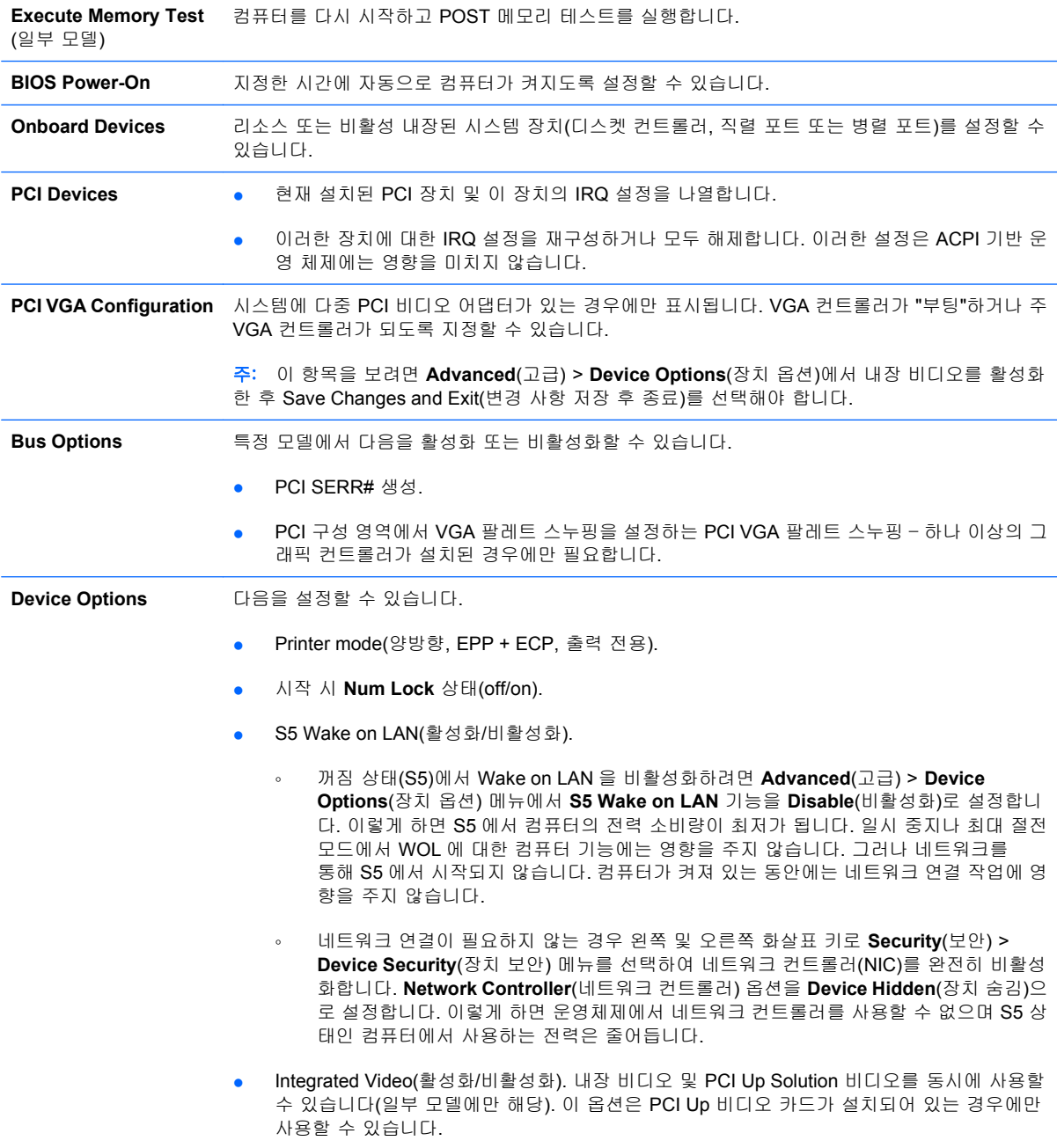

#### <span id="page-17-0"></span>표 **6 Computer Setup** – **Advanced** (계속)

주: 내장 비디오를 활성화하고 변경 사항을 저장한 후 주 VGA 컨트롤러 비디오 장치를 선택 할 수 있도록 Advanced 아래에 새 메뉴 항목이 나타납니다.

PCI Express 비디오 카드를 넣으면 내장 비디오가 자동으로 비활성화됩니다. PCI Express 비 디오가 켜진 상태인 경우 내장 비디오는 비활성 상태여야 합니다.

- Multi-Processor(활성화/비활성화). 이 옵션은 OS 에서 다중 프로세서 지원을 비활성화하는 데 사용될 수 있습니다.
- 내장 스피커(일부 모델) (외장 스피커에는 영향을 주지 않음).
- Monitor Tracking(활성화/비활성화). BIOS 에 모니터 자산 정보를 저장할 수 있습니다.
- NIC PXE Option ROM Download(활성화/비활성화). BIOS 에는 내장 NIC 옵션 ROM 이 포함 되어 있는데 이 장치를 사용하여 네트워크를 통해 PXE 서버로 부팅할 수 있습니다. 일반적으 로 기업 이미지를 하드 드라이브로 다운로드하는 데 사용됩니다. NIC 옵션 ROM 은 1MB 이하 의 메모리 공간을 차지하며 DCH(DOS Compatibiltiy Hole) 공간이라고 합니다. 이 공간은 제한 되어 있습니다. 사용자는 F10 옵션을 사용하여 내장 NIC 옵션 ROM 의 다운로드 기능을 비활 성화함으로써 옵션 ROM 공간이 필요한 추가 PCI 카드에 대한 DCH 공간을 더 많이 확보할 수 있습니다. 기본값은 NIC 옵션이 ROM 을 활성화하도록 하는 것입니다.

# 구성 설정 복구

Computer Setup (F10) 유틸리티를 사용하여 **Save to Removable Media** 명령을 수행한 다음 **Restore** 를 수행해야 합니다. Computer Setup – File 표의 3페이지의 Save to [Removable](#page-8-0) Media 를 참조하십시 오.

 $\overleftrightarrow{B}$  주: 수정된 컴퓨터 구성 설정을 디스켓, USB 플래시 미디어 장치 또는 디스켓형 장치(디스켓 드라이 브를 에뮬레이트하기 위한 저장 장치 세트)에 저장하고 향후 사용할 수 있도록 디스켓 또는 장치를 보 관하십시오.

구성을 복원하려면 디스켓, USB 플래시 미디어 장치 또는 구성이 저장된 디스켓을 에뮬레이팅하는 기 타 저장 장치를 삽입하고 Computer Setup (F10) 유틸리티를 사용하여 **Restore from Removable Media** 명령을 수행합니다. Computer Setup – File 표의 3페이지의 Restore from [Removable](#page-8-0) Media 를 참조하십시오.